#### 2016/04/06

# 装置予約システム 使用方法

HTTPS://AEM-WWW.IMR.TOHOKU.AC.JP/RESERVE/

東北⼤学⾦属材料研究所・材料分析研究コア・分析電顕室

### 装置予約システム 使用の流れ

- マシンタイムの予約は各 ユーザー毎に行ってくださ  $\mathbf{U}$
- 装置予約システムのユー ザー登録は、職員・学⽣に かかわらず各自行ってくだ さい。
- ユーザー登録にはメールア ドレスが必要です。

1 ユーザー登録 I. フォーム入力 II. 確認メール受信 III. ユーザー有効化

- 2 初回ログイン I. パスワード変更
- 3 課題登録
- 4 マシンタイム予約
- 5 試料情報登録 I. 試料情報登録
	- II. 試料作製依頼

3,4,5を⾏うためには事前に研究室 毎・年度毎・財源毎の利用申請が必 要になります。

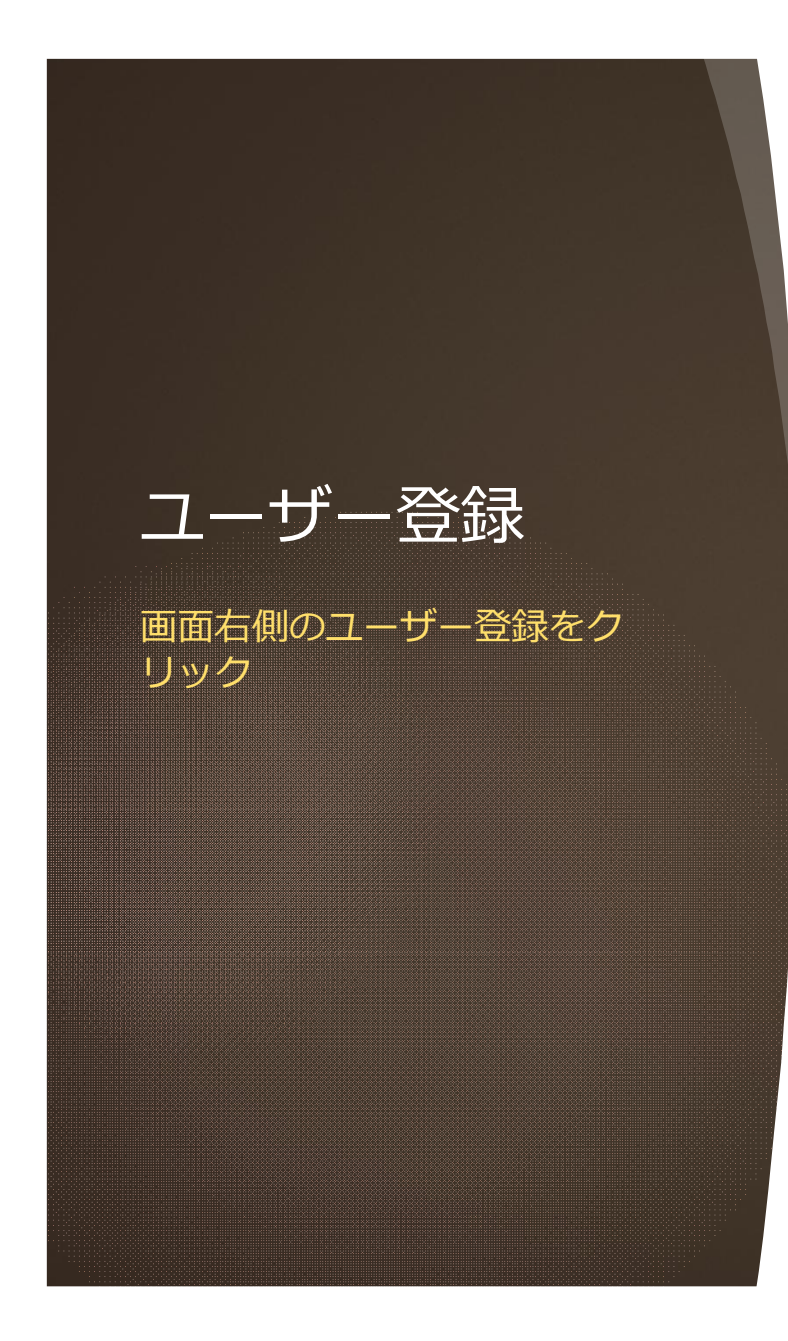

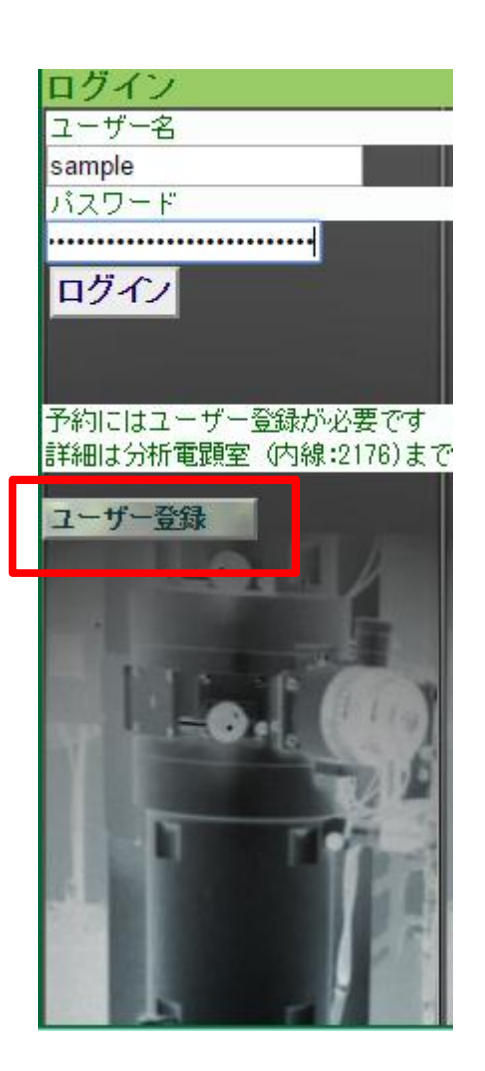

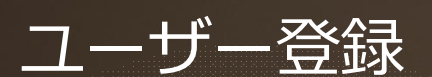

- 1. userID、氏名、メールアド レスを入力。
- 2. 所属研究室をリストから選 択。
- 3. 「登録」ボタンをクリック

研究室がリストにない場合はお 問い合わせください。

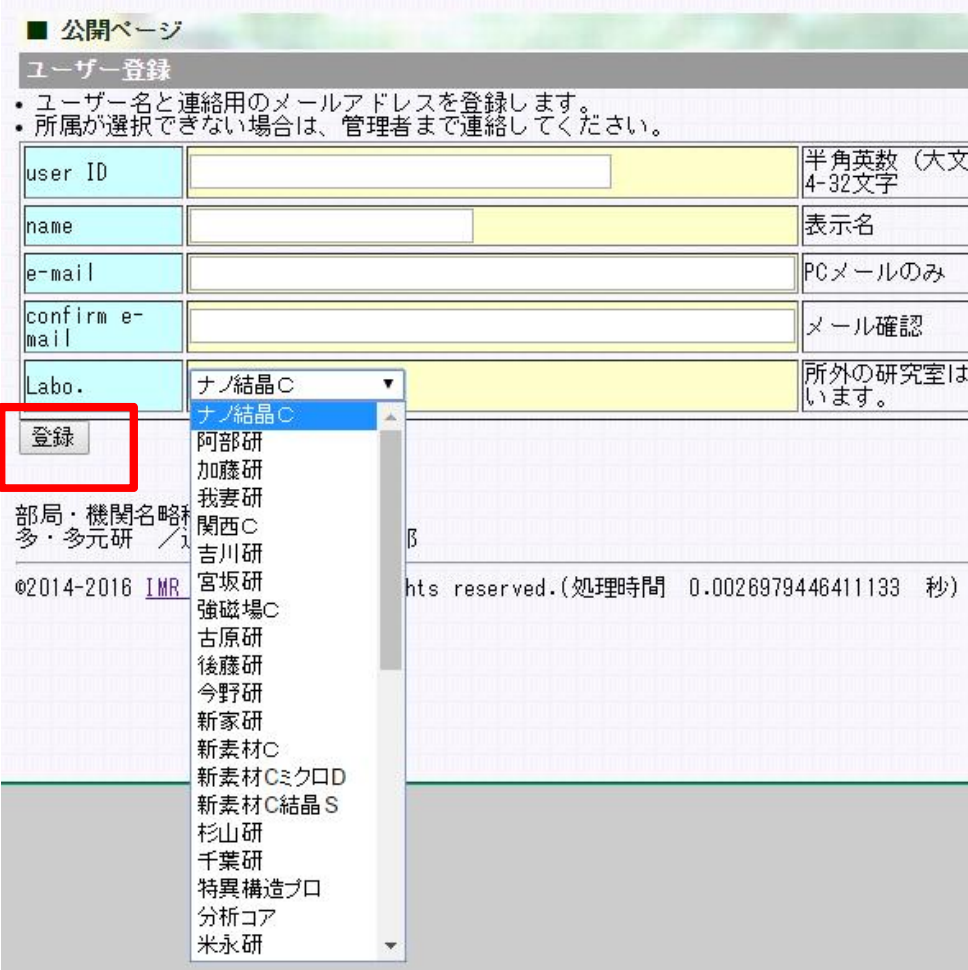

1. 内容が問題無ければ「この 内容で登録する」ボタンを クリック

修正する場合はブラウザの「戻 る」を使用してください。

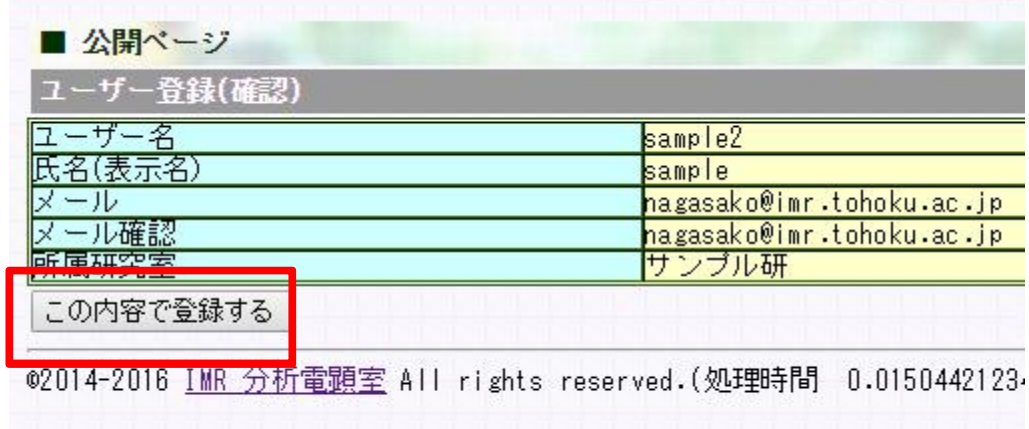

確認用メールが自動送信されま すのでメールを確認してくださ  $\mathbf{U}$ 

#### ■ 公開ページ

ユーザー登録(もう少しで完了します)

#### 申し込みはまだ完了していません。

登録されたメールアドレス宛に確認のメールを送信しま<br>したので、メール内容に従って受け付け処理を完了して<br>ください。

しばらくたってもメールがこない場合は、送信に失敗し<br>ている可能性があります。お手数ですが再度最初から登<br>録して下さい。

不明な点がありましたら分析電顕室までお問い合わせ下<br>さい。

02014-2016 <u>IMR 分析電顕室</u> All rights reserved.(処理時<br>間 0.045469045639038 秒)

確認用メールの内容に問題が無 ければ、リンクをクリックして ください。

最初のログインにはこのメール に記載されている初期パスワー ドを使⽤します。

分析電顧室予約システム登録確認 □ 受配レイ x -IMR x 春风 9:11 (2分前)☆ ← ▼ aem@aem.imr.tohoku.ac.jp:mail-admin <mail-admin@a  $\begin{picture}(180,10) \put(0,0){\line(1,0){10}} \put(10,0){\line(1,0){10}} \put(10,0){\line(1,0){10}} \put(10,0){\line(1,0){10}} \put(10,0){\line(1,0){10}} \put(10,0){\line(1,0){10}} \put(10,0){\line(1,0){10}} \put(10,0){\line(1,0){10}} \put(10,0){\line(1,0){10}} \put(10,0){\line(1,0){10}} \put(10,0){\line(1,0){10}} \put(10,0){\line($ このメールはシステムより自動送信されています。 このアドレスに返信しないでください。 sample 様 ユーザーを仮登録しました。 ユーザー名 sample 表示名  $\begin{array}{|c|c|c|c|c|}\n\hline\n\text{sample} & \multicolumn{2}{c|}{\sim} & \multicolumn{2}{c|}{\sim} & \multicolumn{2}{c|}{\sim} & \multicolumn{2}{c|}{\sim} & \multicolumn{2}{c|}{\sim} & \multicolumn{2}{c|}{\sim} & \multicolumn{2}{c|}{\sim} & \multicolumn{2}{c|}{\sim} & \multicolumn{2}{c|}{\sim} & \multicolumn{2}{c|}{\sim} & \multicolumn{2}{c|}{\sim} & \multicolumn{2}{c|}{\sim} & \multicolumn{2}{c|}{\sim} & \multicolumn{2}{c|}{$ メール 在空室 サンプルス用

初期バスワード

ユーザー登録を完了させるために、以下のURLヘアクセスして下さい。

**TERRITORY CONSUMING** 

(暗号化接続)

https://aem-www.imr.tohoku.ac.jp/reserve/?module=public&action=activateExe&key=

#### (通常接続)

http://aem-www.imr.tohoku.ac.jp/reserve/?module=public&action=activateExe&key= LISTING COLORADO ALAFON ANT C

東北大学 金属材料研究所 分析電子顕微鏡室

確認用メールのリンクをクリッ クすると、ユーザーが有効化さ れます。

トップページへ戻って、ログイ ンしてください。

■ 公開ページ sampleO ユーザーを有効化しました。 共有装置を使用可能にしています。<br>JEOL 2000EXII を使用可能にしました。<br>TOPCON EM-002B を使用可能にしました。<br>Fischione イオンミリング を使用可能にしました。<br>試料準備室 を使用可能にしました。 ログインして使用して下さい。 初期バスワードは分析電顕室予約システム登録確認メールに記載されています トップページ

02014-2016 IMR 分析電顕室 All rights reserved.(処理時間 0.018637180328

### ログイン

登録したユーザー名と、確認 メールに記載された初期パス ワードでログインします。

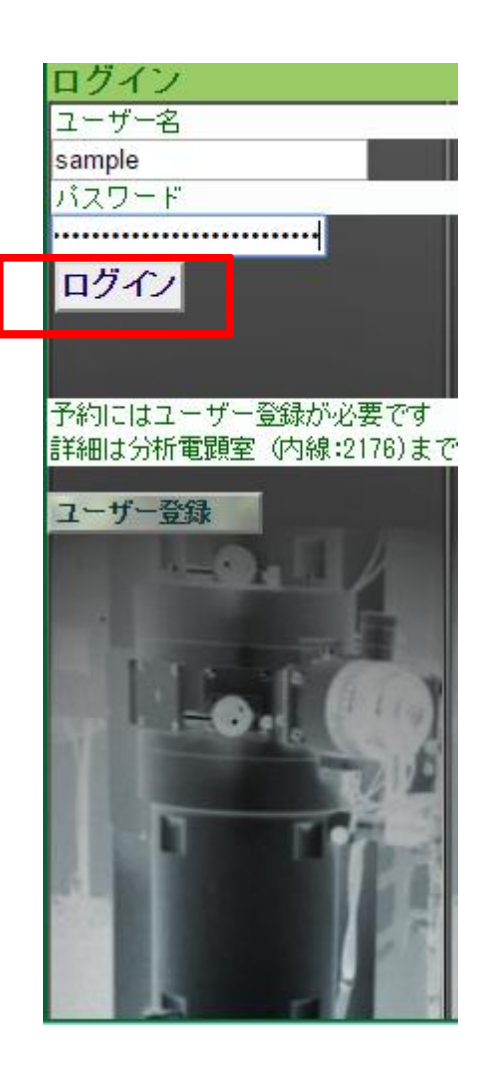

### ログイン

ログインすると、マシンタイム の詳細が表示されます。 メニューは画面右側に表示され ます。

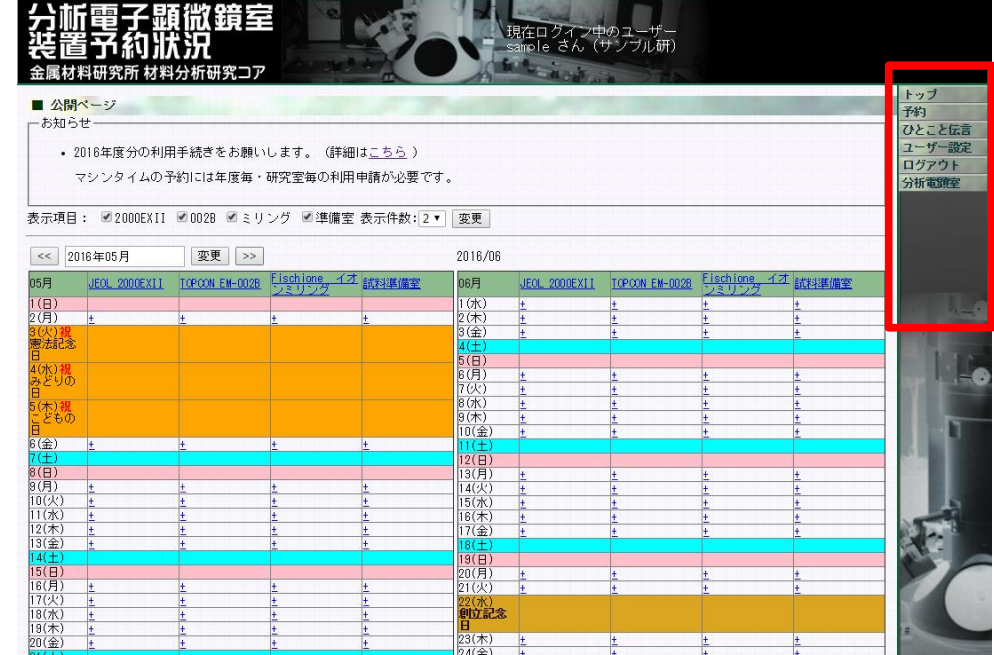

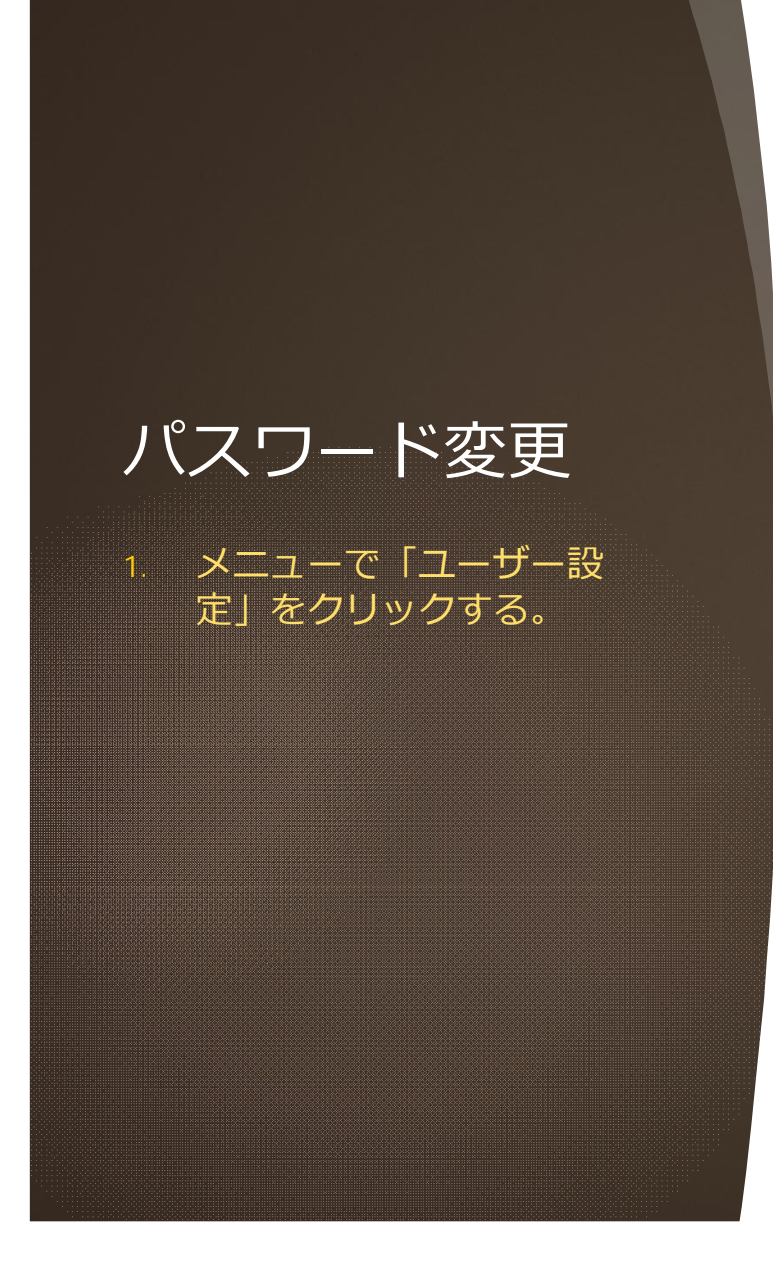

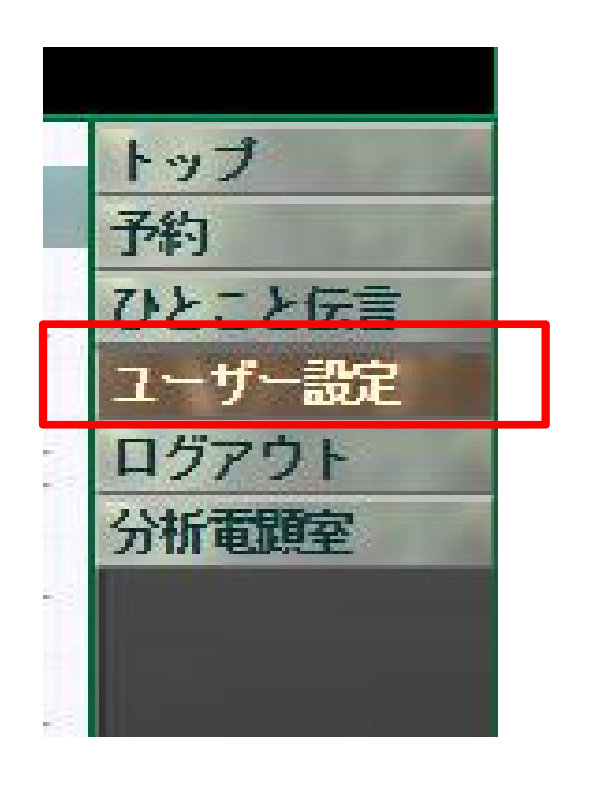

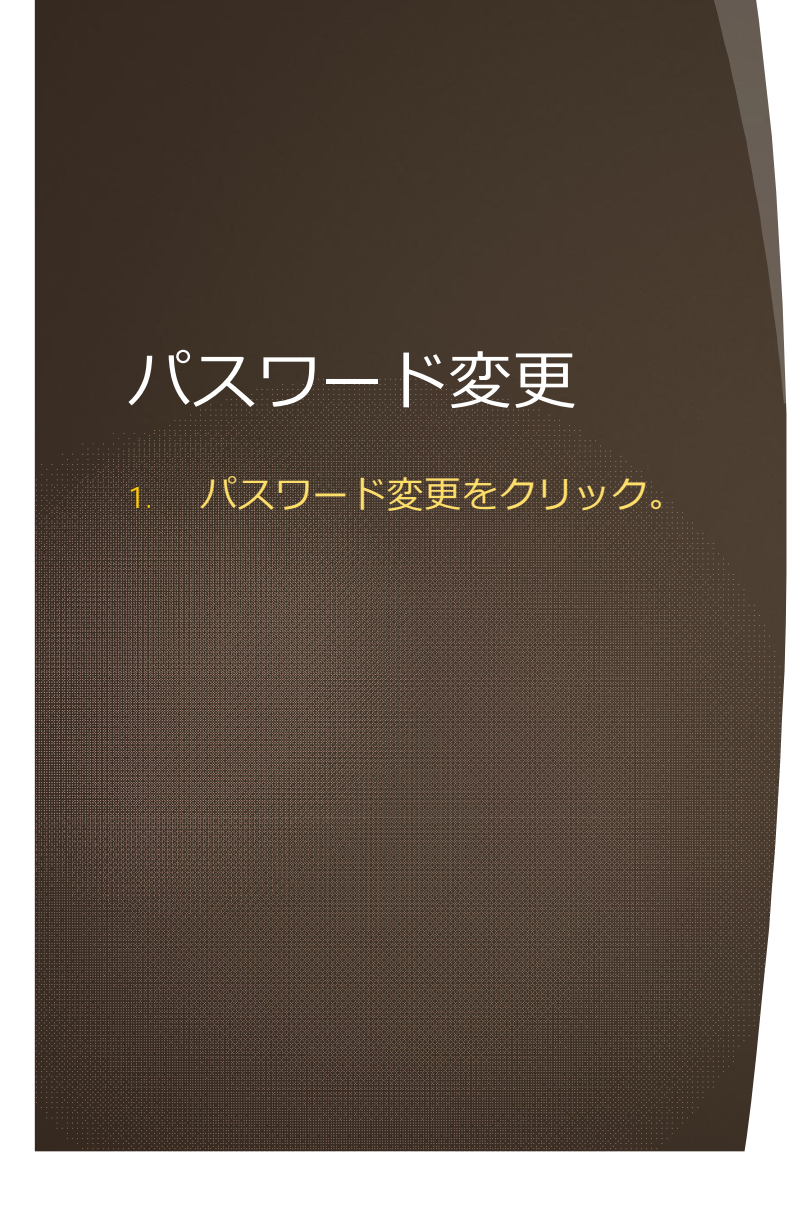

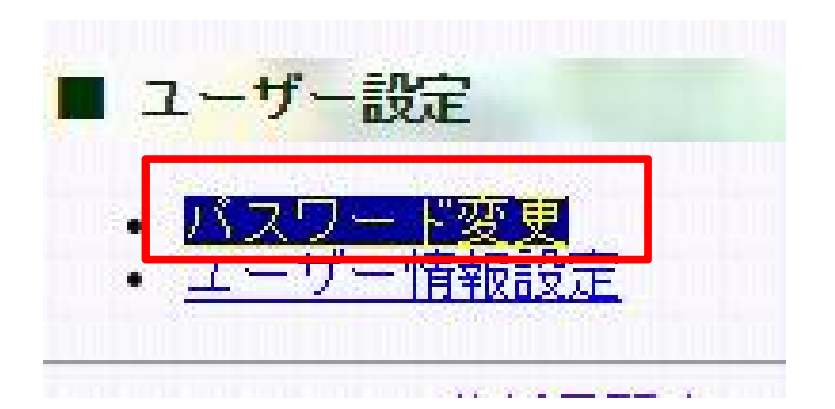

### パスワード変更

- 1. 新しいパスワードを入力。
- 2. 確認欄にも同一パスワード を入力。
- 3. 送信ボタンをクリック。

#### バスワード変更 新しいバスワードを入力して下さい。 ....... (確認) ....... 送信

■ ユーザー設定

### パスワード変更

1. パスワードが変更されます。

次回以降は新しいパスワードを 使⽤してログインします。

■ユーザー設定 バスワード変更 バスワードを変更しました。

02014-2016 IMR 分析電顕室 All rights

マシンタイムの予約には、事前 に課題情報の登録が必要です。

1. メニューの「分析電顕室」 をクリック。

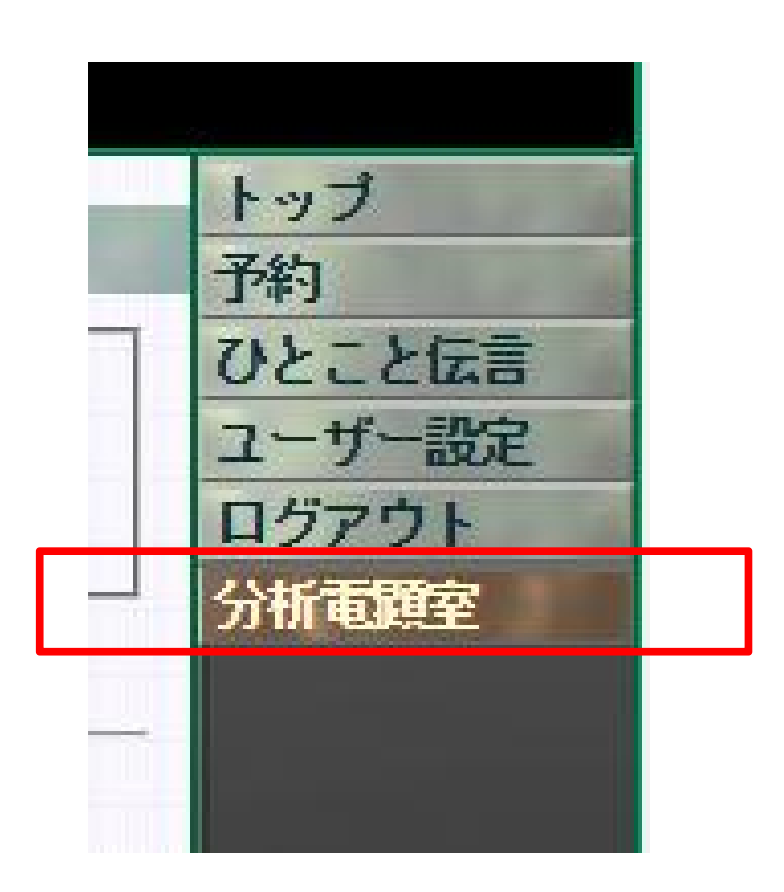

詳細メニューが表示されます。 1. 「課題管理」をクリック。

■ 分析電顕室 マシンタイムの予約、試料作製の申し込みには、研究課題情報の登録が必要で<br><mark>試料作製の申し込みには、試料情報の登録が必要</mark>です。

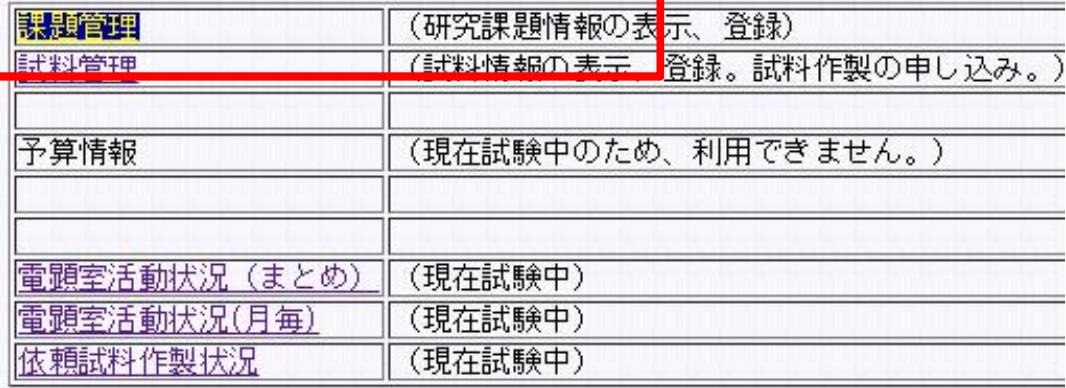

02014-2016 IMR 分析電顕室 All rights reserved.(処理時間 0.002537012100

課題管理メニューと登録済み課 題か表示されます<mark>。</mark> (初めて使⽤する場合は何も表 示されません)

1. 「新規登録」をクリック

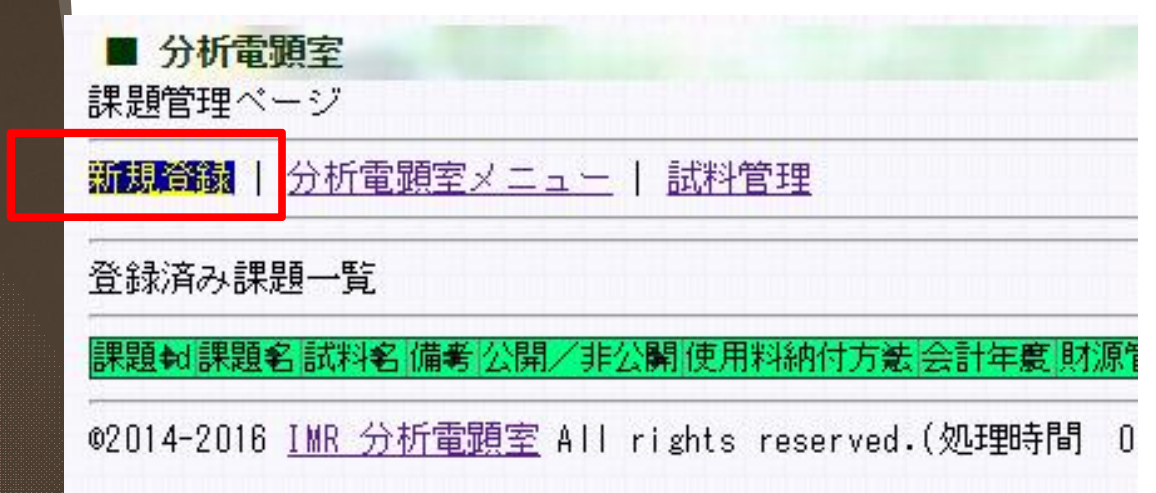

課題新規登録フォームが表示され ます。

1. 必要事項を入力します。

2. 「送信」をクリック

「使用料納付方法」が選択できな い場合は研究室毎の利用申請が済 んでいない場合があります。

分析電顕室までお問い合わせくだ さい。

「課題」と「支払い財源」を関連 づけているため、課題登録は、年 度毎、財源毎に必要になります。

#### ■ 分析電顕室 課題管理 | 分析電顕室メニュー

課題新規登録

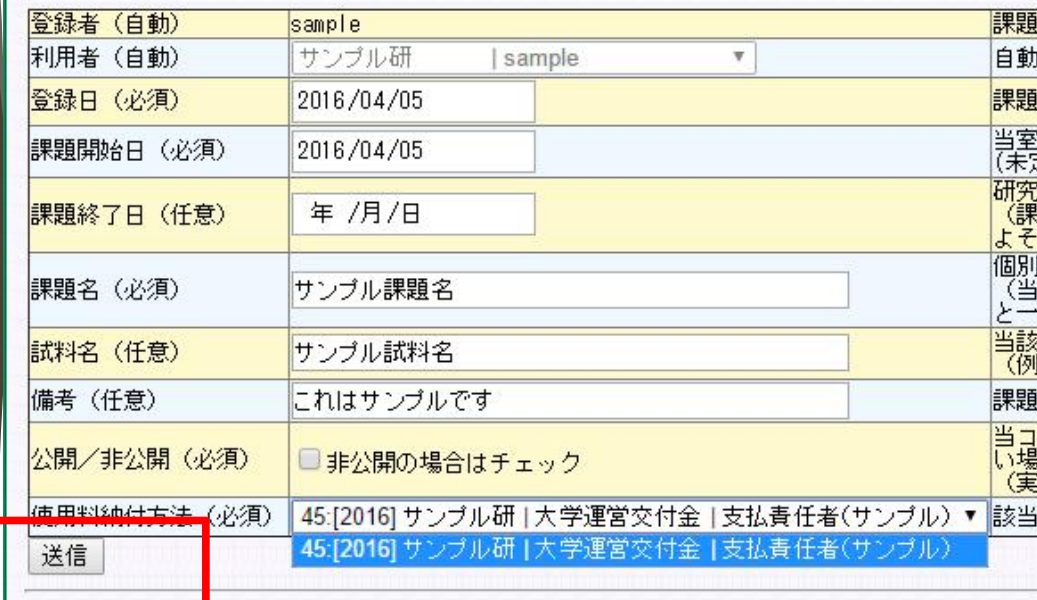

<mark>| ©2014-2016 IMR</mark> 分析電顕室 All rights reserved.(処理時間 0.0059361457824707 秒

課題が登録されました。

1. 「戻る」か「課題管理」で 「課題管理ページ」へ戻り ます。

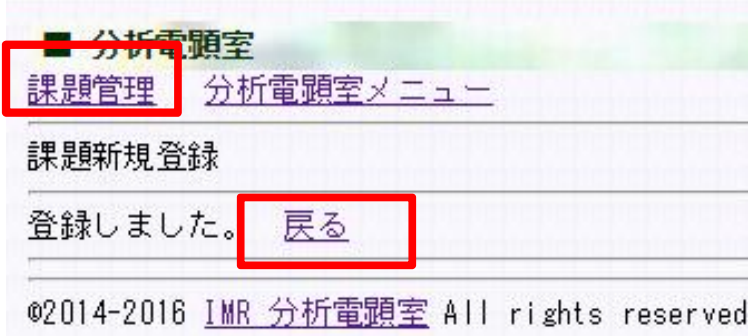

#### ■ 分析電顕室

課題管理ページ

新規登録 | 分析電顕室メニュー | 試料管理

登録済み課題一覧

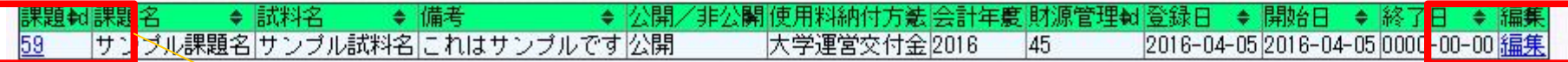

m.

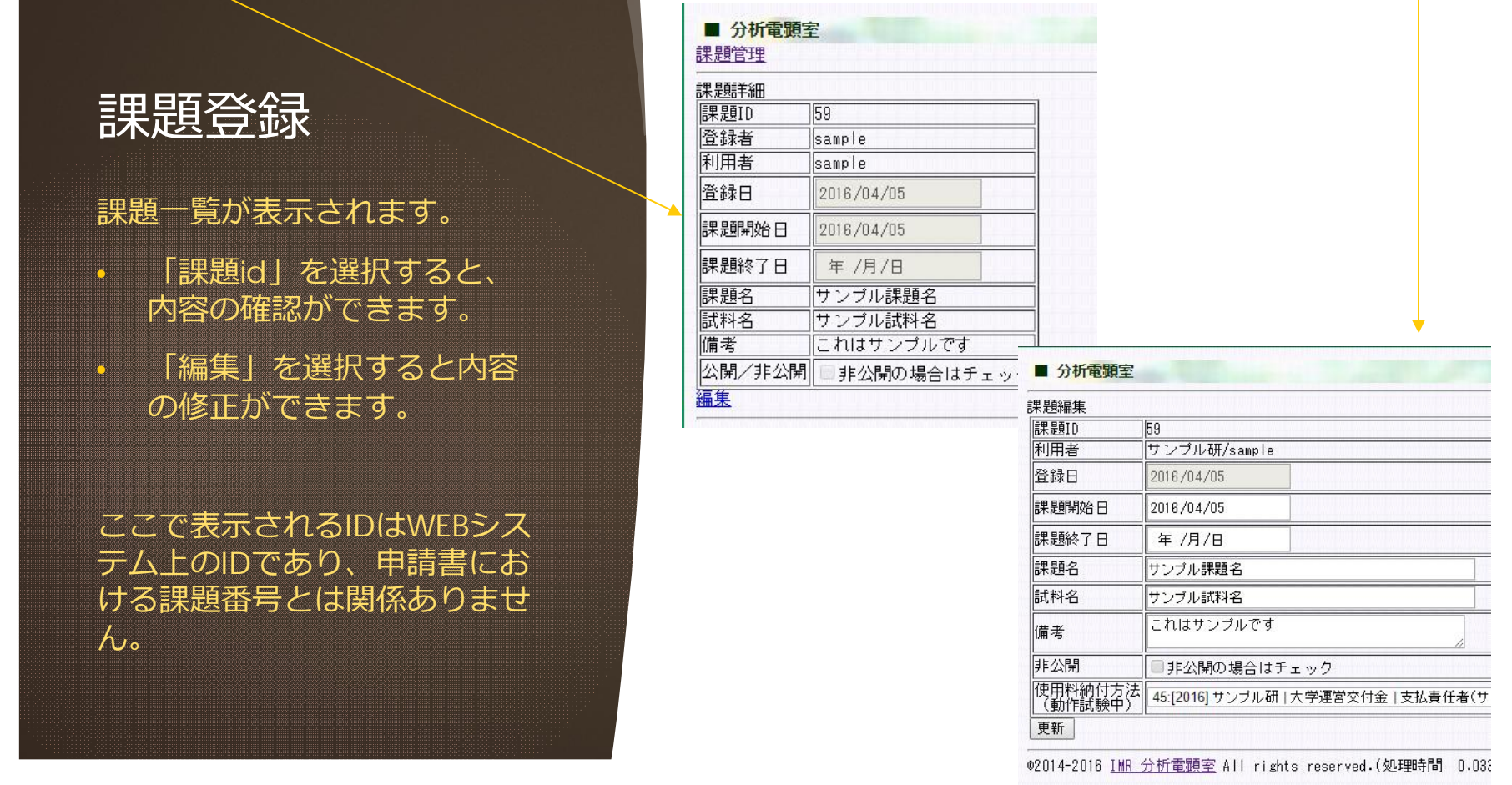

### マシンタイム予約

トップページで予約したい装置 と日付の欄の「土」をクリック。

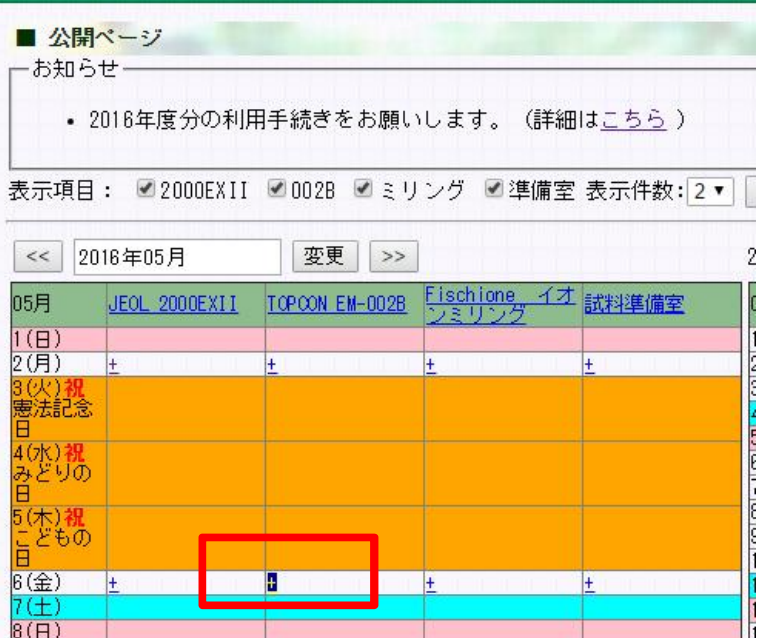

### マシンタイム予約

- 1. 「使用時刻」を選択。
- 2. 「使用財源/課題名」を選 択。
- 3. 「観察予定試料」をリスト から選択するか、備考欄に 記入。
- 4. 「登録」ボタンをクリック
- 「課題」が登録されていな い場合は予約できません。
- 「試料情報」の登録につい ては後述

#### 戻る 2016-05-06 装置/部屋 6 1 1 2 3 4 5 6 7 8 9 10 1 11 12 3 3 4 5 17 TOPOON EM-<br>002B 空き 装置 TOPOON EM-002B 使用者 sample 登録 分析電題室 埋所 所属 サンブル研 使用日 コメン **EZUTO ZUSZU** 時刻  $09.30 \times 12.00 \times$ 使用区分 **New York Walker** 使用財源/課題? |[2016]大学運営交付金][サンプル研]サンプル課題名[59] ▼| 課題登録<br>水潮択で養ない場合は。2016年頃の財源を指定して課題登録を行って下さい 試料情報が登録されていません。 観察予定試料 ||備考(試料持込等、電視 図こ作製を依頼していない場合は、以下に記入してください) テストサンブル

02014-2016 IMR 分析電顕室 All rights reserved.(処理時間 0.0056579113006592 秒)

■ 装置予約

試料情報未登録の場合

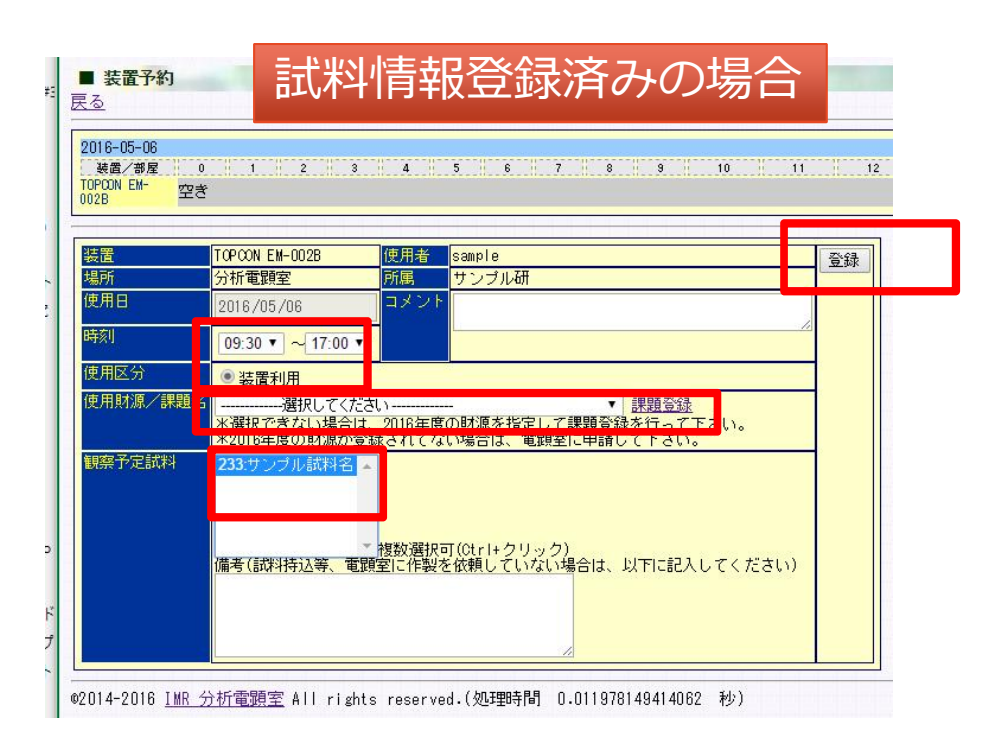

### マシンタイム予約

予約が登録されました。

• 予約の取消は、末尾の「x」 をクリック。

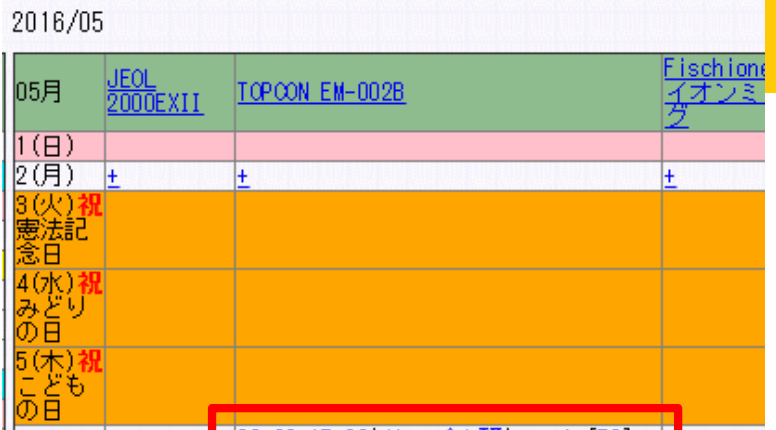

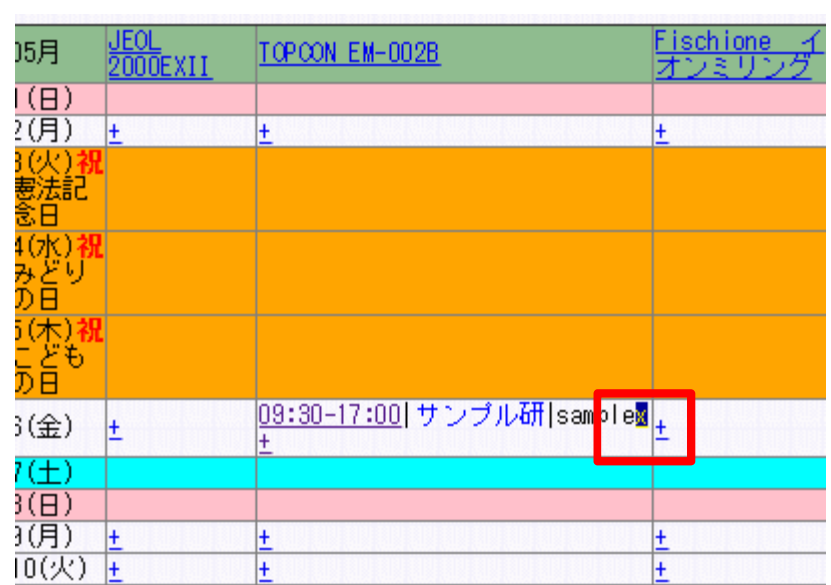

09:30-17:00 サンブル研 | sample[59] x

 $6 \times 2$  $7(±)$  $\sqrt{\frac{8(B)}{B(B)}}$ 

#### 試料情報登録

#### 試料情報を登録すると、

- マシンタイム予約時に、観 察予定試料をリストから選 択できます。
- 試料作製を依頼する場合も 予め登録しておきます。
- 1. 画面右側メニューの「分析 電顕室」をクリック。
- 2. 詳細メニューの「試料管理 をクリック」

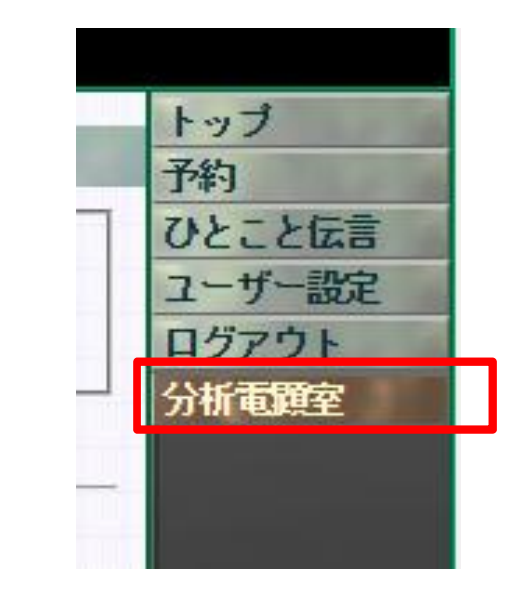

#### ■ 分析電顕室

マシンタイムの予約、試料作製の申し込みには、研究課題情報の登録が必要<br>試料作製の申し込みには、試料情報の登録が必要です。

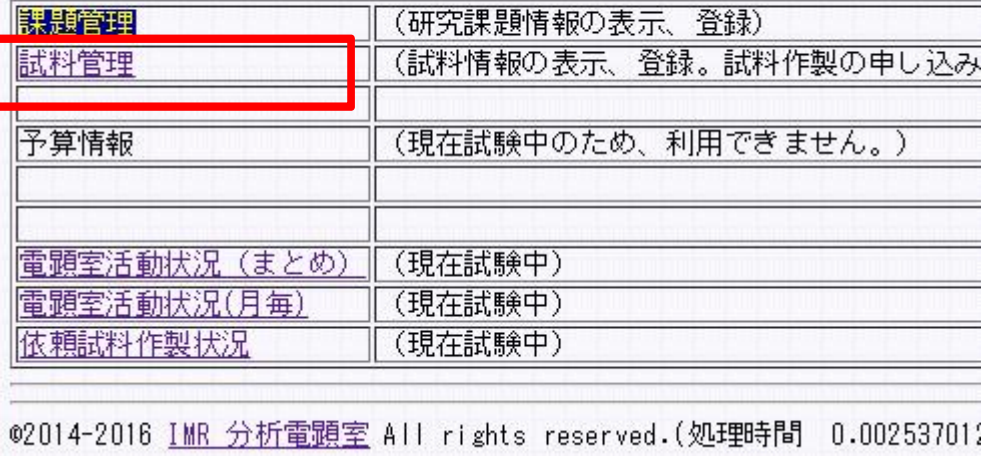

#### 試料情報登録

登録済みの試料情報の⼀覧が表 示されます。

画⾯上部の「試料作製状況」は 試料作製依頼の進捗状況を示し ています。

1. 新規登録をクリック。

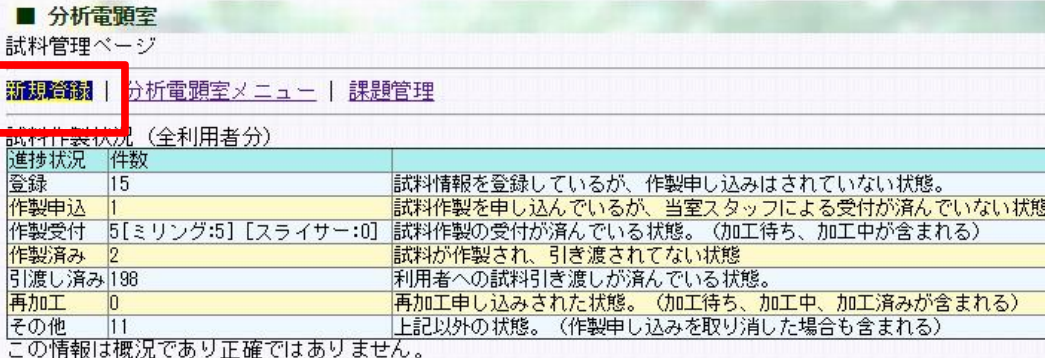

会計年度: 2016▼ 取消しサンプル等表示: □ 送信

サンブル 一覧<br>|到課題名|試料名|観察予定日||加工装||前処理||非公開|進捗|作製申込み|編集|

02014-2016 IMR 分析電顕室 All rights reserved.(処理時間 0.022532939910889 秒)

#### 試料情報登録

試料情報登録フォームが表示さ れます。

- 1. 試料作製項⽬で「作製依頼 予定」or「⾃作試料持込」 を選択。
- 2. 自作の試料を持ち込んで観 察する場合は、上部のみ記 入。
- 3. 試料作製を依頼する場合は、 下部も記入します。

4. 「サンプルを登録する」ボ タンをクリック。

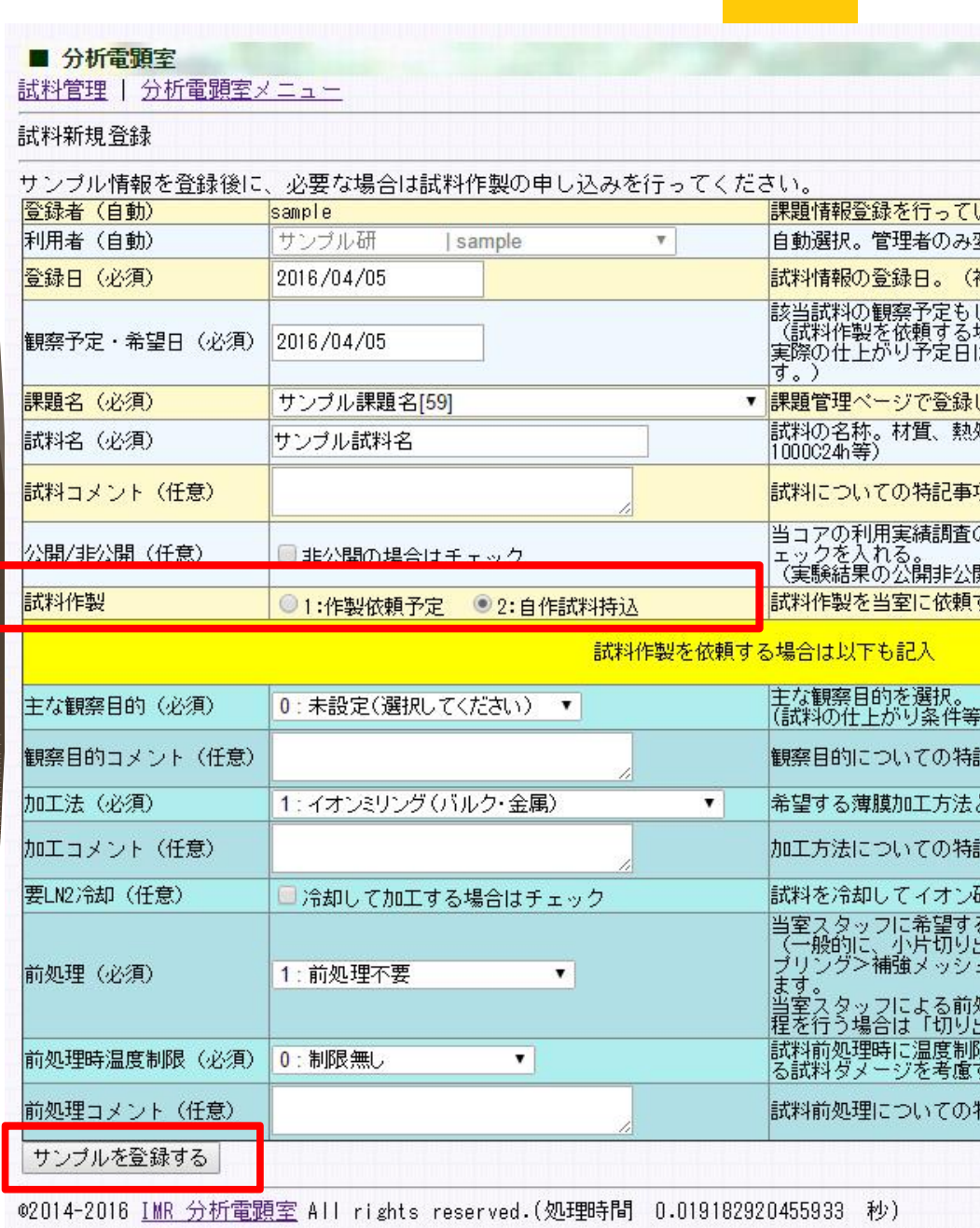

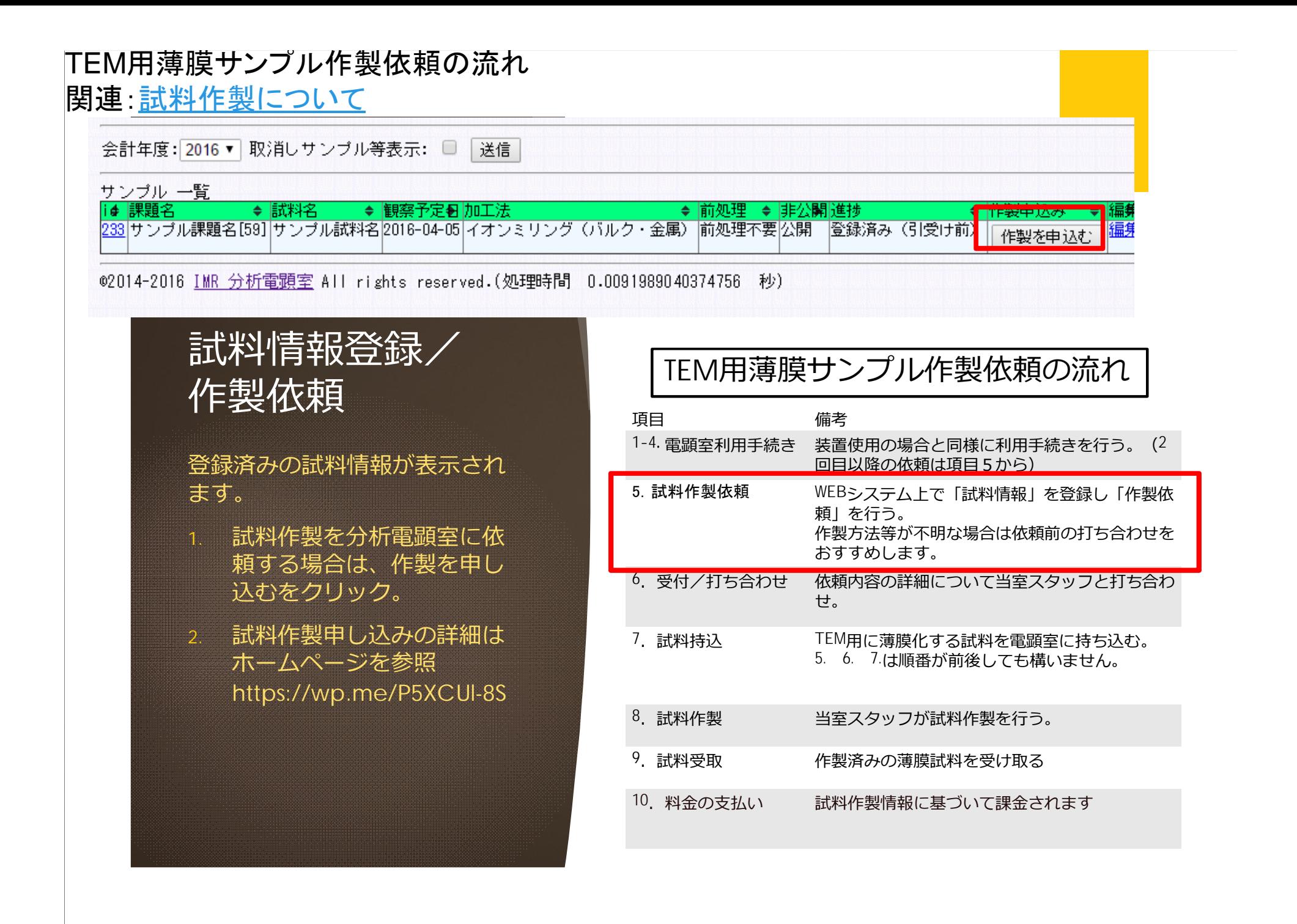